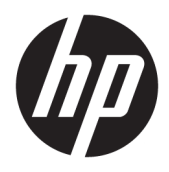

Brukerhåndbok

© Copyright 2017 HP Development Company, L.P.

HDMI, HDMI-logoen og High-Definition Multimedia Interface er varemerker eller registrerte varemerker tilhørende HDMI Licensing LLC. Windows er enten et registrert varemerke eller varemerke for Microsoft Corporation i USA og andre land.

Informasjonen i dette dokumentet kan endres uten forhåndsvarsel. De eneste garantiene for HP-produkter og -tjenester er angitt i de uttrykte garantierklæringene som følger med slike produkter og tjenester. Ingenting i dette dokumentet kan tolkes som en tilleggsgaranti. HP er ikke erstatningsansvarlige for tekniske eller andre typer feil eller utelatelser i dette dokumentet.

Første utgave: Januar 2017

Dokumentets delenummer: 913656-091

#### **Om denne brukerhåndboken**

Denne veiledningen gir informasjon om skjermfunksjoner, skjermoppsett, bruk av programvaren og tekniske spesifikasjoner.

- **ADVARSEL:** Tekst som er merket på denne måten, angir at hvis anvisningene ikke blir fulgt, kan det føre til personskade eller livsfare.
- **FORSIKTIG:** Tekst som er merket på denne måten, angir at hvis anvisningene ikke blir fulgt, kan det føre til skade på utstyr eller tap av data.
- **WERK:** Tekst som er merket på denne måten, gir viktig tilleggsinformasjon.
- **TIPS:** Tekst som er uthevet på denne måten inneholder nyttige tips.

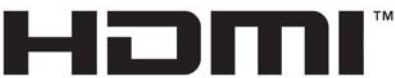

HIGH-DEFINITION MULTIMEDIA INTERFACE

Dette produktet bruker HDMI-teknologi.

# **Innhold**

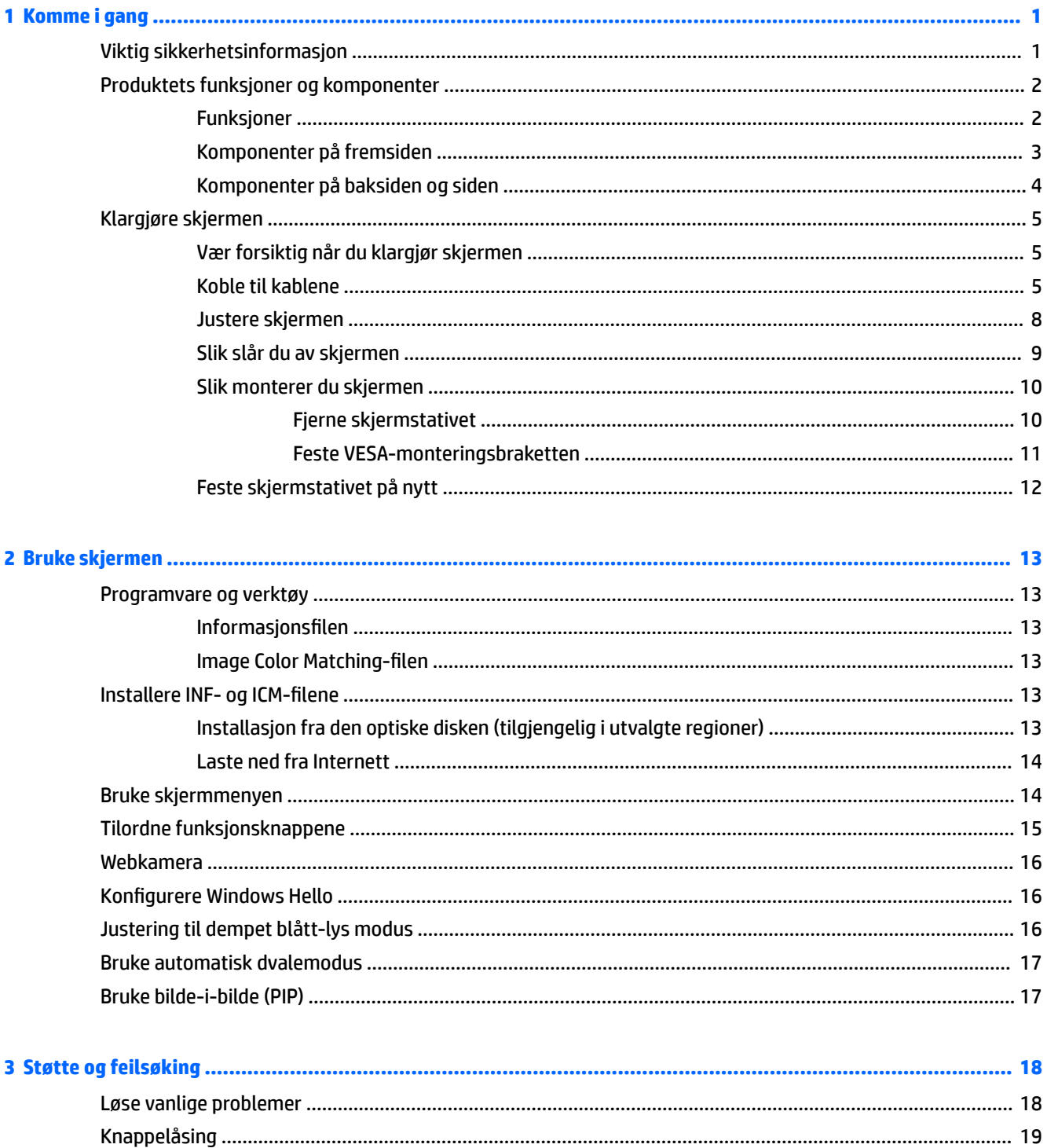

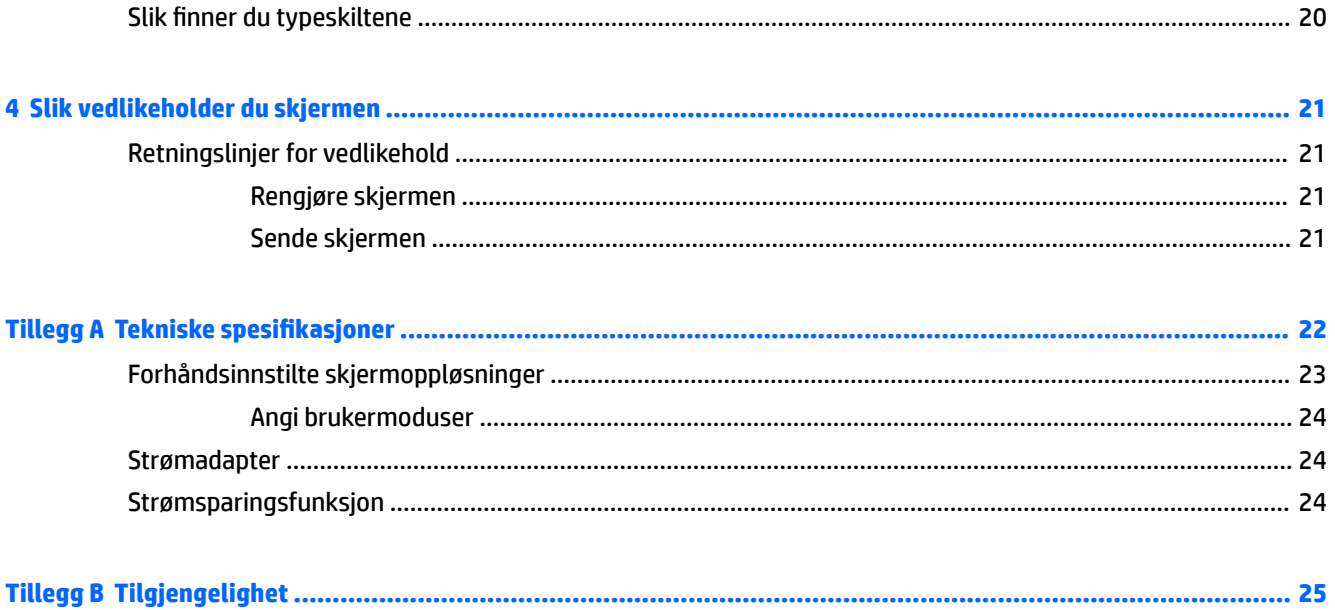

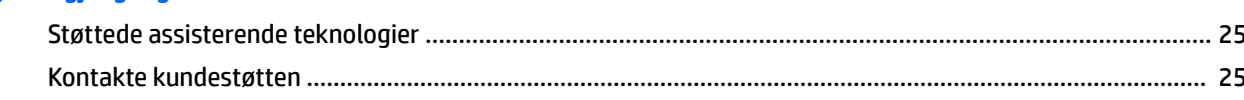

# <span id="page-6-0"></span>**1 Komme i gang**

## **Viktig sikkerhetsinformasjon**

Det følger en strømkabel med skjermen. Hvis en annen kabel brukes, må du bare bruke strømkilder og kontakter som er egnet for denne skjermen. Se *Produktmerknader* som følger med på den optiske platen, hvis det følger med en slike plate, eller i dokumentasjonen, for informasjon om hvilken strømkabel som skal brukes med skjermen.

**ADVARSEL:** Slik reduserer du faren for elektrisk støt eller skade på utstyret:

- Sett strømledningen i en stikkontakt som er lett tilgjengelig til enhver tid.
- Koble strømmen fra datamaskinen ved å trekke støpselet ut av stikkontakten.

• Hvis strømledningen har et støpsel med jording, setter du ledningen inn i en jordet stikkontakt. Ikke deaktiver strømledningens jording ved å f.eks. bruke en adapter uten jording. Jordingen er en viktig sikkerhetsfunksjon.

Av sikkerhetsmessige grunner skal det ikke plasseres noe på strømledningene eller -kablene. Plasser dem slik at ingen ved et uhell kan tråkke på eller snuble over dem. Ikke dra i ledninger eller kabler. Ta tak i støpselet når du trekker støpselet ut av stikkontakten.

For å minske risikoen for personskade bør du lese *Veiledning for sikkerhet og komfort*. Den beskriver korrekt bruk av arbeidsstasjonen, installering, sittestilling og databrukernes helse og arbeidsvaner, og gir viktig informasjon om elektrisk og mekanisk sikkerhet. Denne veiledningen finner du på Internett, <http://www.hp.com/ergo>.

**FORSIKTIG:** For å beskytte både skjermen og datamaskinen bør du koble alle strømledninger til datamaskinen og dens periferienheter (for eksempel skjerm, skriver eller skanner) via et overspenningsvern som en strømskinne eller avbruddssikker strømforsyning (UPS). Ikke alle strømskinner gir overspenningsvern; strømskinnen må være spesielt merket med at den har denne egenskapen. Bruk en strømskinne fra en produsent som tilbyr en "Damage Replacement Policy" slik at du kan få erstattet utstyret ditt hvis overspenningsvernet svikter.

Bruk passende underlag i riktig størrelse som er solid nok til å tåle vekten av HP LCD-skjermen.

**ADVARSEL:** LCD-skjermer som er plassert på kommoder, bokhyller eller andre hyller, bord, høyttalere, kister eller vogner, kan tippe over og forårsake personskade.

Vær omhyggelig med å legge alle ledninger og kabler som er koblet til LCD-skjermen slik at de ikke kan strekkes, hektes bort i noe eller snubles over.

**WERK:** Dette produktet er egnet for underholdningsformål. Vurder å sette skjermen i et miljø med kontrollert lys for å unngå interferens fra lyskilder og blanke overflater i nærheten, som kan skape forstyrrende reflekterende lys i skjermen.

## <span id="page-7-0"></span>**Produktets funksjoner og komponenter**

#### **Funksjoner**

Skjermfunksjonene omfatter følgende:

- 86,36 cm (34 i) buede 1800r med 3440 x 1440 oppløsning, Ultra-Wide Quad High Definition (UWQHD) bakgrunnsbelyst skjerm, pluss fullskjermstøtte for lavere oppløsninger
- Skype for forretnings-sertifisert popup-webkamera og mikrofon for online samhandling
- Windows® Hello ansiktsgjenkjenning lar deg logge inn med økt sikkerhet
- Mulighet for å vippe skjermen, noe som gjør den behagelig å se på enten du sitter eller står, eller om du beveger deg fra den ene til den andre siden av skjermen
- Videoinngang for HDMI (High-Definition Multimedia Interface)
- Videoinngang for DisplayPort
- USB Type C-port eller strømforsyning på opptil 65 W
- Førsteklasses integrerte høyttalere
- Plug and play-mulighet når dette støttes av operativsystemet
- Skjermmeny (OSD On-Screen Display) med justeringskontroller på flere språk for enkel konfigurering og optimalisering av skjermen
- Verktøyet HP Display Assistant for justering av skjerminnstillinger og aktivering av tyverisikringsfunksjonen
- HDCP (High-bandwidth Digital Content Protection) brukt på digitale innganger
- Optisk plate med programvare og dokumentasjon som fulgte med skjermen i utvalgte regioner som inkluderer skjermdrivere og produktdokumentasjon
- VESA-monteringsbrakett for å feste skjermen på veggen eller til en svingarm
- Innstillinger for modus med lavt blått lys for å skape et mer avslappende og mindre stimulerende bilde

**MERK:** Se *Produktmerknader* på den optiske disken hvis den er inkludert, eller i dokumentasjonssettet for sikkerhets- og forskriftsopplysninger. Gå til <http://www.hp.com/support> og velg landet ditt for å finne oppdateringer av brukerhåndboken for ditt produkt. Velg **Finn produktet ditt** og følg veiledningen på skjermen.

# <span id="page-8-0"></span>**Komponenter på fremsiden**

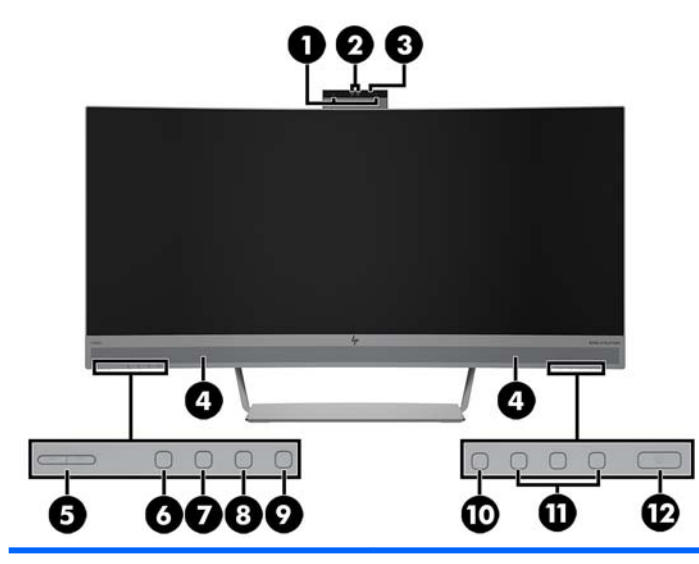

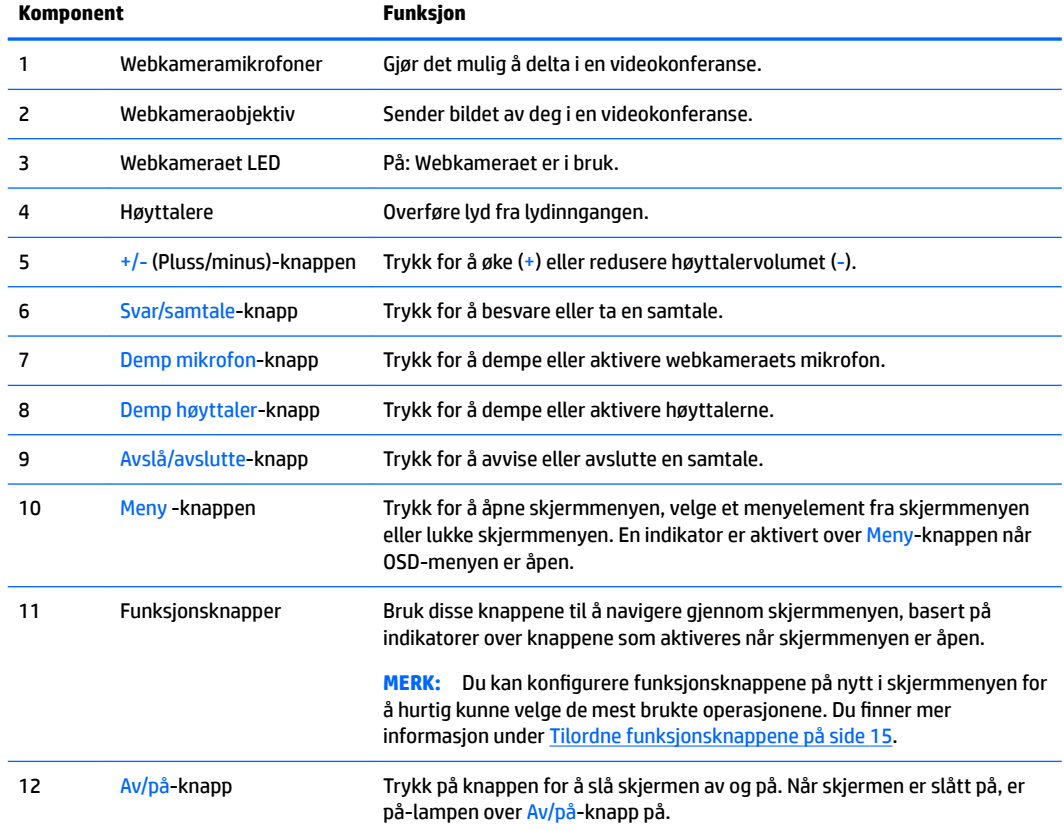

## <span id="page-9-0"></span>**Komponenter på baksiden og siden**

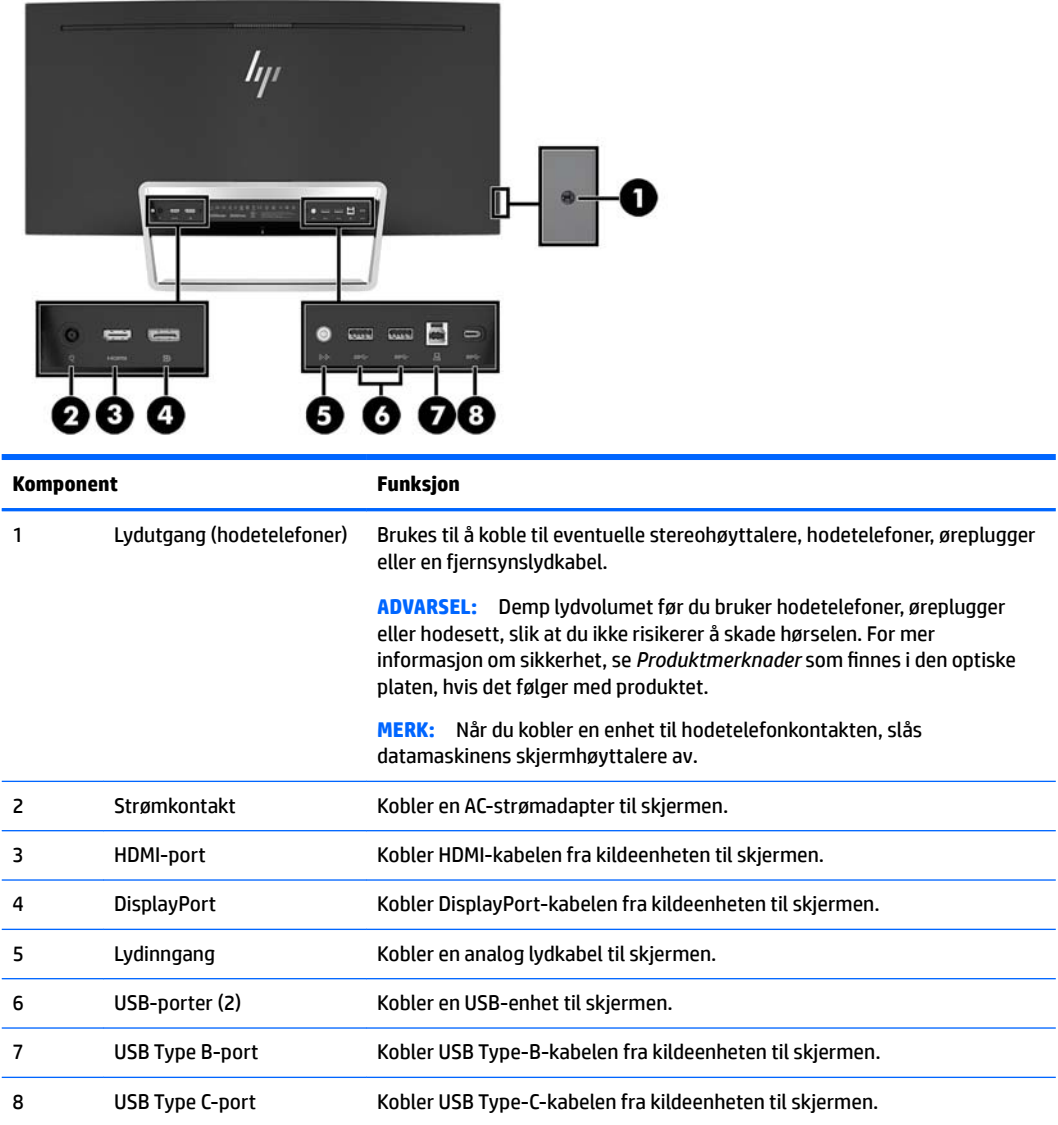

# <span id="page-10-0"></span>**Klargjøre skjermen**

### **Vær forsiktig når du klargjør skjermen**

Unngå skade på skjermen ved å ikke berøre overflaten på LCD-panelet. Trykk på panelet kan medføre fargeavvik eller desorientering av krystallene. Hvis dette skjer, vil ikke skjermen kunne gå tilbake til sin opprinnelige tilstand.

#### **Koble til kablene**

**MERK:** Skjermen leveres med enkelte kabler. Ikke alle kabler som vist i dette avsnittet følger med skjermen.

- **1.** Sett skjermen på et praktisk, godt ventilert sted i nærheten av datamaskinen.
- **2.** Koble til en videokabel.

**MERK:** Skjermen oppdager automatisk hvilke innganger som har gyldige videosignaler. Inngangene kan velges gjennom Skjermmenyen ved å trykke på Meny -knappen og velge **Inngangskontroll**.

● Koble en ende av HDMI-kabelen til HDMI-porten bak på skjermen, og den andre enden til kildeenheten.

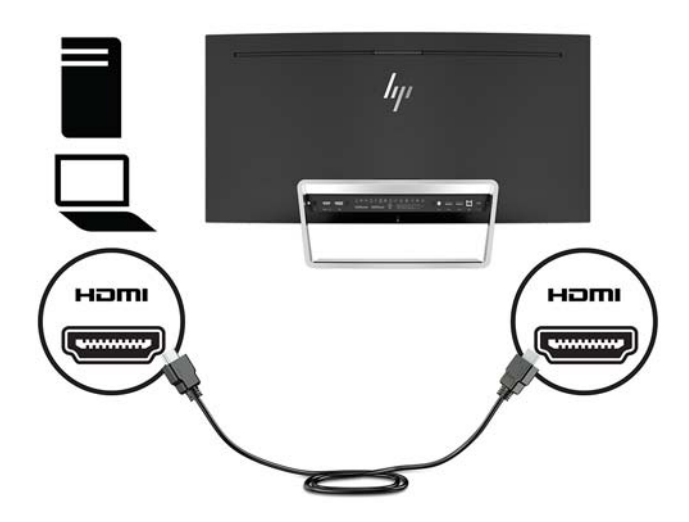

● Koble en DisplayPort-kabel til DisplayPort-kontakten bak på skjermen, og den andre enden til en DisplayPort-kontakt på kildeenheten.

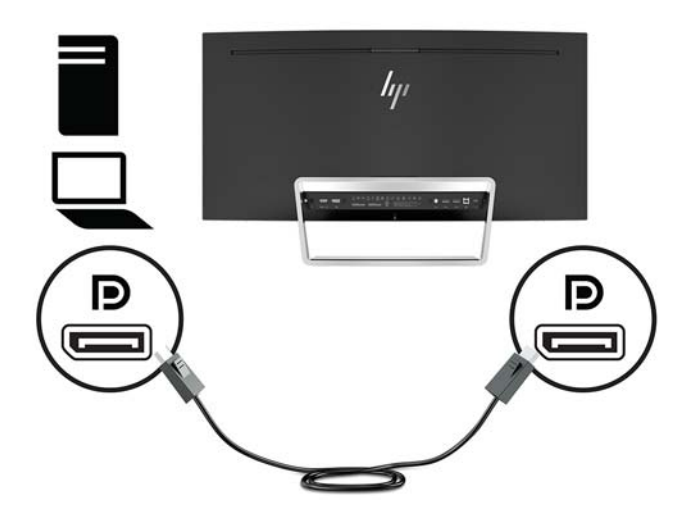

**3.** Koble en ende av USB Type-C-kabelen til USB Type C-porten bak på skjermen, og den andre enden til en USB Type C-port på kildeenheten.

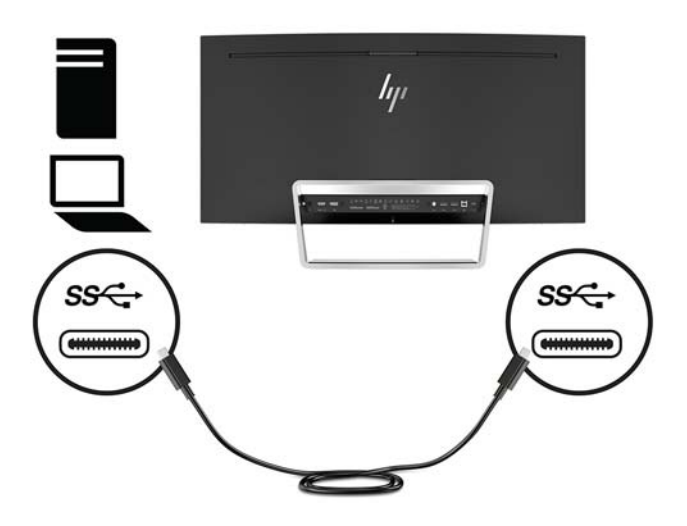

**4.** Koble en ende av USB Type-A-kabelen til USB Type B-porten bak på skjermen, og den andre enden til en USB-port på kildeenheten.

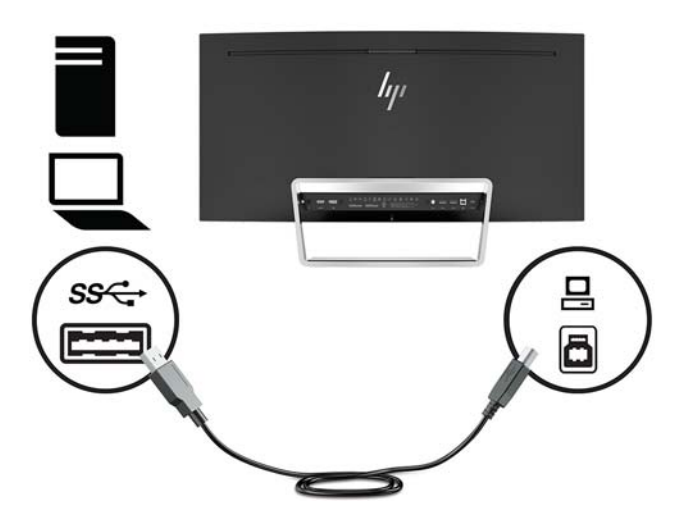

**5.** For å aktivere lyd fra skjermens høyttalere, koble den ene enden av en lydkabel (følger ikke med skjermen) til lydinngangen på skjermen og den andre enden til lydutgangen på kildeenheten.

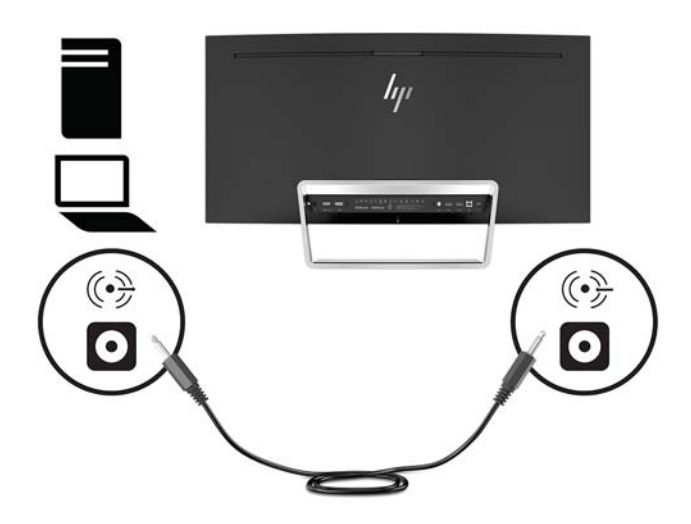

<span id="page-13-0"></span>**6.** Koble strømkabelen til AC-adapteren (1) og den andre enden til en jordet AC-stikkontakt (2), og koble ACadapteren til skjermen (3).

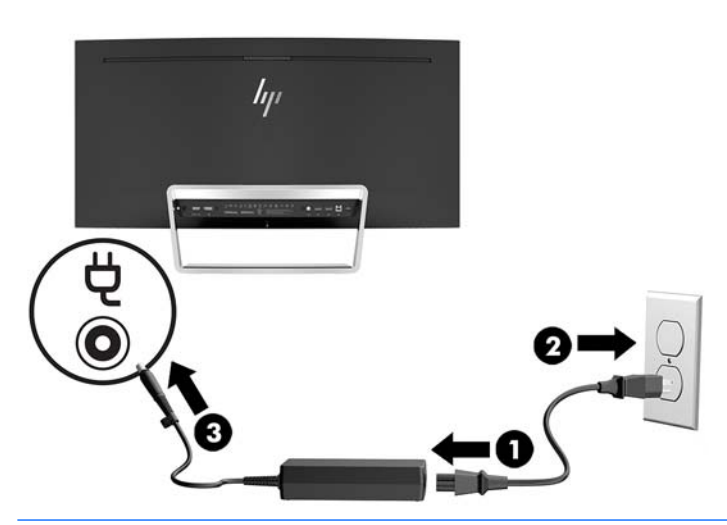

**ADVARSEL:** Slik reduserer du faren for elektrisk støt eller skade på utstyret:

Ikke deaktiver jordingen i strømledningen. Jordingspluggen er en sikkerhetsmessig viktig egenskap.

Plugg strømledningen inn i en jordet stikkontakt som alltid er lett tilgjengelig.

Koble strømmen fra produktet ved å trekke støpselet ut av stikkontakten.

Av sikkerhetsmessige grunner skal det ikke plasseres noe på strømledningene eller -kablene. Plasser dem slik at ingen ved et uhell kan tråkke på eller snuble over dem. Ikke dra i ledninger eller kabler. Grip tak i støpselet når du tar ut strømledningen fra stikkontakten.

#### **Justere skjermen**

Vipp skjermen fremover eller bakover slik at du får en behagelig synshøyde.

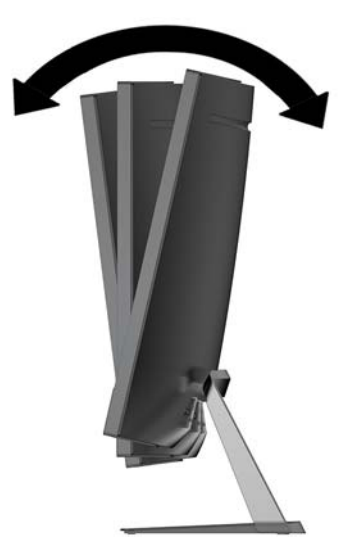

#### <span id="page-14-0"></span>**Slik slår du av skjermen**

- **1.** Trykk på Av/På-knapp på kildeenheten for å slå den på.
- **2.** Trykk Power (Av/på)-knapp på skjermen for å slå den på.

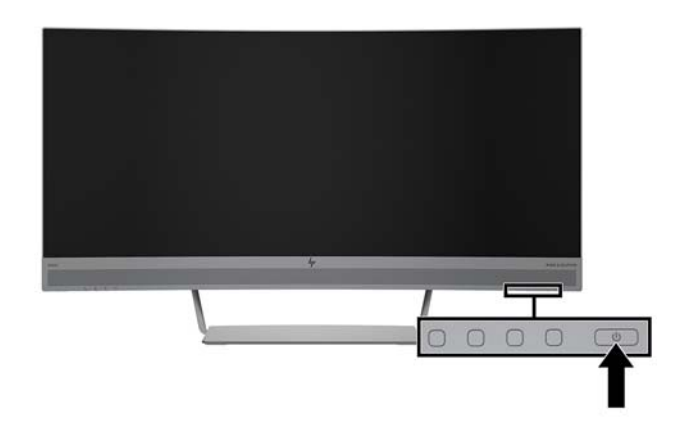

- **FORSIKTIG:** Det er risiko for å brenne et bilde i skjermen når samme bilde vises uforstyrret i over 12 timer. Du kan unngå denne typen skade på skjermen ved alltid å aktivere et skjermbeskytterprogram eller slå av skjermen når den ikke skal brukes på en lang stund. Bilde som henger igjen, er en tilstand som kan forekomme på alle LCD-skjermer. Skjermer med innbrent bilde dekkes ikke av HP-garantien.
- **MERK:** Hvis ingenting skjer når du trykker på Power (Av/på)-knapp, kan låsefunksjonen for Av/på-knapp være aktivert. Du deaktiverer denne funksjonen ved å holde nede Power (Av/På)-knapp på skjermen i 10 sekunder.

**MERK:** Du kan deaktivere strømlampen på skjermmenyen. Trykk på knappen Menu (Meny) på skjermen, og velg deretter **Power Control** (Strømkontroll), velg **Power LED** (Strøm-LED), og deretter **2ff** (Av).

Når skjermen er slått på, vises en statusbeskjed for skjermen i fem sekunder. Meldingen viser hvilket inndatasignal som er gjeldende aktive signal, statusen til innstillingen for automatisk bytte av kilde (På eller Av; fabrikkstandard er På), nåværende forhåndsinnstilte skjermoppløsning og anbefalt forhåndsinnstilt skjermoppløsning.

Skjermen skanner automatisk signalinngangene etter en aktiv inngang, og bruker den inngangen.

#### <span id="page-15-0"></span>**Slik monterer du skjermen**

Skjermpanelet kan festes til en vegg, svingarm eller annen monteringsfikstur.

**WERK:** Dette apparatet skal monteres med UL- eller CSA-oppført veggfeste.

Hvis skjermen er 7CO-sertifisert må strømledningen som er koblet til skjermpanelet være en skjermet strømkabel. Bruk av en skjermet strømkabel oppfyller kravene til 7CO-sertifisering for skjermprodukter. Gå til www.tcodevelopment.com for mer informasjon om TCO-kravene.

**FORSIKTIG:** Denne skjermen støtter monteringshull på 100 mm i henhold til VESA-industristandarden. For å feste en tredjeparts monteringsløsning til skjermen, trenger du fire 4 mm-skruer med en gjengestigning på 0,7 og en lengde på 10 mm. Lengre skruer må ikke brukes, da de kan skade skjermen. Det er viktig å bringe på det rene at produsentens monteringsløsning følger VESA-standarden og har en oppgitt bæreevne som er tilstrekkelig for skjermen. Den beste ytelsen oppnår du ved å bruke strøm- og videokablene som fulgte med skjermen.

#### **Fjerne skjermstativet**

**A FORSIKTIG:** Før du demonterer skjermen må du forsikre deg om at skjermen er slått av og at alle kabler er koblet fra.

Ikke legg skjermen med forsiden ned når du fjerner foten. Belastningen på skjermpanelets kurve kan skade panelet hvis skjermen ligger med forsiden ned.

**1.** Plasser skjermhodet på et plant nivå med undersiden opp.

**FORSIKTIG:** Skjermen må behandles forsiktig. Unngå å berøre eller legge press på skjermen; dette kan forårsake skader.

- **2.** Bruk L-formet-skrutrekker til å fjerne de fire skruene (1) som fester stativet til skjermen.
- **3.** Løft foten fra skjermen (2).

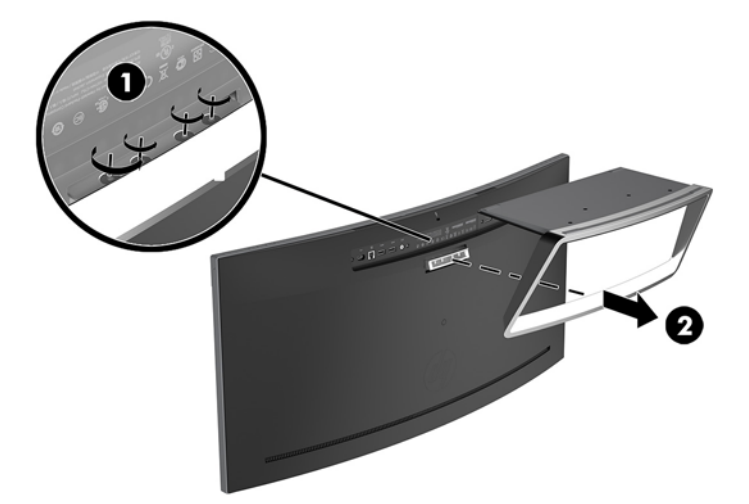

#### <span id="page-16-0"></span>**Feste VESA-monteringsbraketten**

En VESA-monteringsbrakett følger med skjermen, og brukes når du skal feste skjermen til en vegg, svingarm eller annen monteringsfikstur.

- **1.** Fjerne skjermstativet. Se [Fjerne skjermstativet på side 10.](#page-15-0)
- **2.** Fjern gumipluggen fra midtre bakside av skjermen.
- **3.** Posisjoner VESA-braketten over den nedre siden av skjermen så kontaktsporet på braketten er på linje med kontaktsporet på skjermen.
- **4.** Trykk VESA-braketten (1) på skjermen til den klikker på plass.
- **5.** Bruk en skrutrekker som er L-formet, installer de fire skruene (2) til skjermen for å feste VESA-braketten på plass.

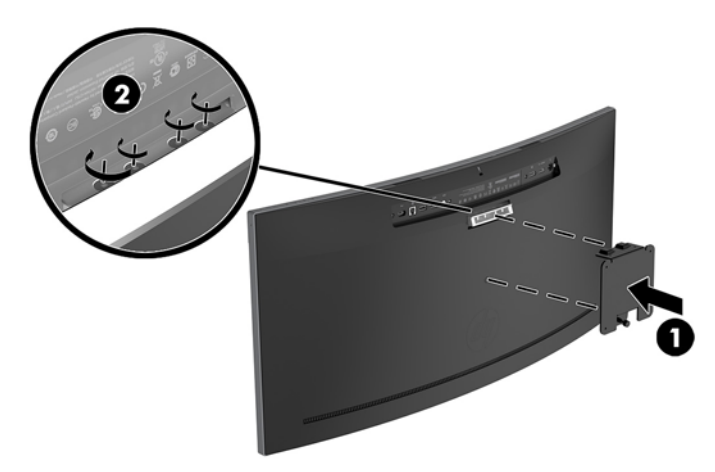

**6.** For å feste skjermen til en svingarm eller annen type monteringsenhet, sett fire monteringsskruer gjennom skruehullene på monteringsenheten og inn i skruehullene på VESA-braketten.

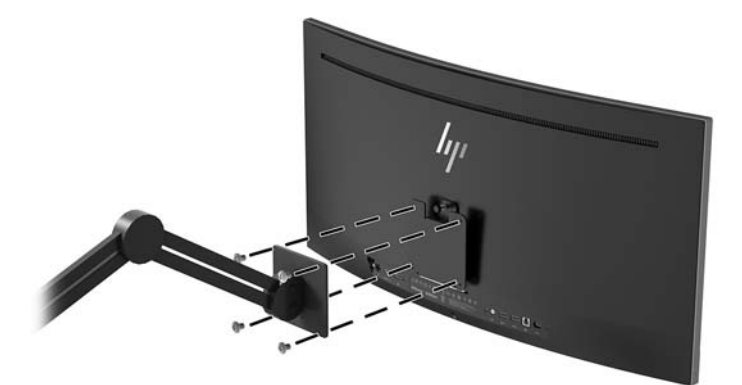

### <span id="page-17-0"></span>**Feste skjermstativet på nytt**

- **A FORSIKTIG:** Skjermen må behandles forsiktig. Unngå å berøre eller legge press på skjermen; dette kan forårsake skader.
- ☆ TIPS: Vurder plasseringen av skjermen ettersom innfatningen kan skape forstyrrende reflekser fra lyskilder og blanke overflater i nærheten.
	- **1.** Plasser skjermhodet på et plant nivå med undersiden opp.

**A FORSIKTIG:** Ikke legg skjermen med forsiden ned når du monterer foten på nytt. Belastningen på skjermpanelets kurve kan skade panelet hvis skjermen ligger med forsiden ned.

- **2.** Posisjoner stativet over den nedre siden av skjermen så kontaktsporet på stativet er på linje med kontaktsporet på skjermen.
- **3.** Trekk stativet (1) bort fra PCen til det klikker på plass.
- **4.** Bruk en skrutrekker som er L-formet, installer de fire skruene (2) til skjermen for å feste stativet på plass.

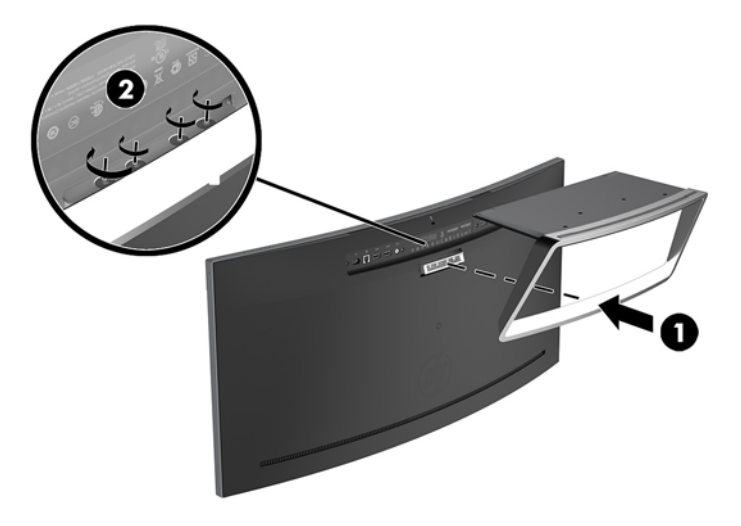

**5.** Sett den monterte skjermen stående på et plant nivå.

# <span id="page-18-0"></span>**2 Bruke skjermen**

## **Programvare og verktøy**

Den optiske platen som kan følge med skjermen inneholder filer som du kan installere på datamaskinen. Hvis du ikke har en optisk stasjon, kan du laste ned filer fra [http://www.hp.com/support.](http://www.hp.com/support)

- .INF-fil (informasjonsfil)
- **ICM (Image Color Matching)-filer (én for hvert kalibrerte fargeområde)**
- HP Display Assistant-programvare

#### **Informasjonsfilen**

IN)-filen definerer skjermressurser som brukes av Windows-operativsystemene for å sikre at skjermen er kompatibel med datamaskinens grafikkort.

Denne skjermen er kompatibel med Windows Plug and Play, og fungerer selv om .INF-filen ikke er installert. Skjermens Plug-and-Play-kompatibilitet forutsetter at datamaskinens grafikkort følger VESA DDC2standarden, og at skjermen kobles direkte til grafikkortet. Plug and Play fungerer ikke via separate BNCkontakter eller via fordelingsbokser.

#### **Image Color Matching-filen**

ICM-filer er datafiler som brukes sammen med grafikkprogrammer, slik at en farge som skrives ut tilsvarer fargen som vises på skjermen, eller at en farge som vises på skjermen tilsvarer en farge som er skannet inn. Denne filen aktiveres i grafikkprogrammer som håndterer denne funksjonen.

**MERK:** ICM-fargeprofilen er utarbeidet i samsvar med spesifikasjonene for profilformat til International Color Consortium (ICC).

## **Installere INF- og ICM-filene**

Når du har bestemt at du må oppdatere, kan du bruke en av følgende metoder for å installere filene.

#### **Installasjon fra den optiske disken (tilgjengelig i utvalgte regioner)**

For å installere INF- og ICM-filer på datamaskinen fra en optisk plate:

- **1.** Sett inn den optiske platen i den optiske stasjonen på datamaskinen. Den optiske platens meny vises.
- **2.** Vis **HP Monitor Software Information** (Informasjon om programvare for HP-skjerm)-filen.
- **3.** Velg **Install Monitor Driver Software** (Installer skjermdriverprogramvare).
- **4.** Følg anvisningene på skjermen.
- **5.** Kontroller at riktig oppløsning og oppdateringsfrekvens vises i Windows-kontrollpanelet.

#### <span id="page-19-0"></span>**Laste ned fra Internett**

Dersom du ikke har en datamaskin eller en kildeenhet med en optisk stasjon, kan du laste ned de nyeste INFog ICM-filversjonene fra HPs supportnettsted for deres skjermer.

- **1.** Gå til<http://www.hp.com/support>.
- **2.** Velg **Få programvare og drivere**.
- **3.** Følg skjerminstruksene for å velge skjermen og laste ned programvaren.

## **Bruke skjermmenyen**

Bruk skjermmenyen for å justere innstillingene for skjermbildet etter dine preferanser. Du får tilgang til og kan foreta justeringer i skjermmenyen ved hjelp av knappene på skjermens frontramme.

For å få tilgang til skjermmenyen og foreta justeringer gjør du følgende:

- **1.** Hvis skjermen ikke allerede er slått på, trykker du på Av/på-knapp for å slå på skjermen.
- **2.** For å åpne skjermmenyen trykker du på én av de tre funksjonsknappene for å aktivere knappene. Så trykker du på knappen Meny for å åpne skjermmenyen.
- **3.** Bruk de tre funksjonsknappene til å navigere, velge og endre menyvalgene. Knappesymbolene varierer, avhengig av menyen eller undermenyen som er aktiv.

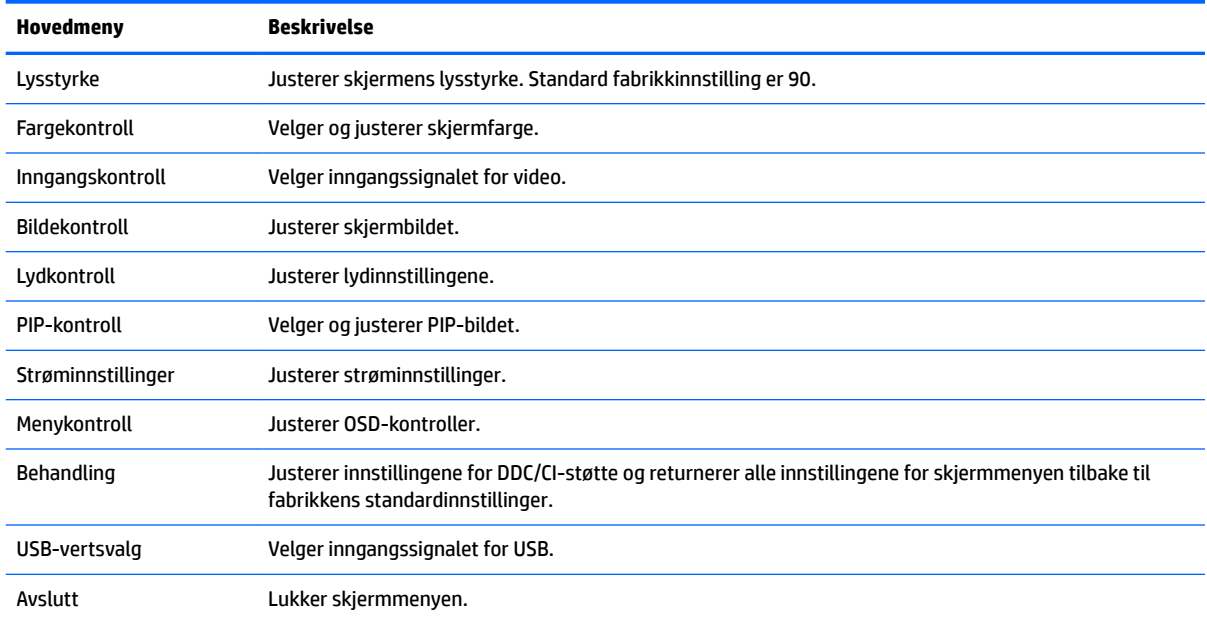

Følgende tabell viser menyvalgene i skjermhovedmenyen.

## <span id="page-20-0"></span>**Tilordne funksjonsknappene**

Trykk på én av de tre knappene for å aktivere knappene og vise ikonene over knappene. Knappikoner og funksjoner standard fra fabrikk vises nedenfor.

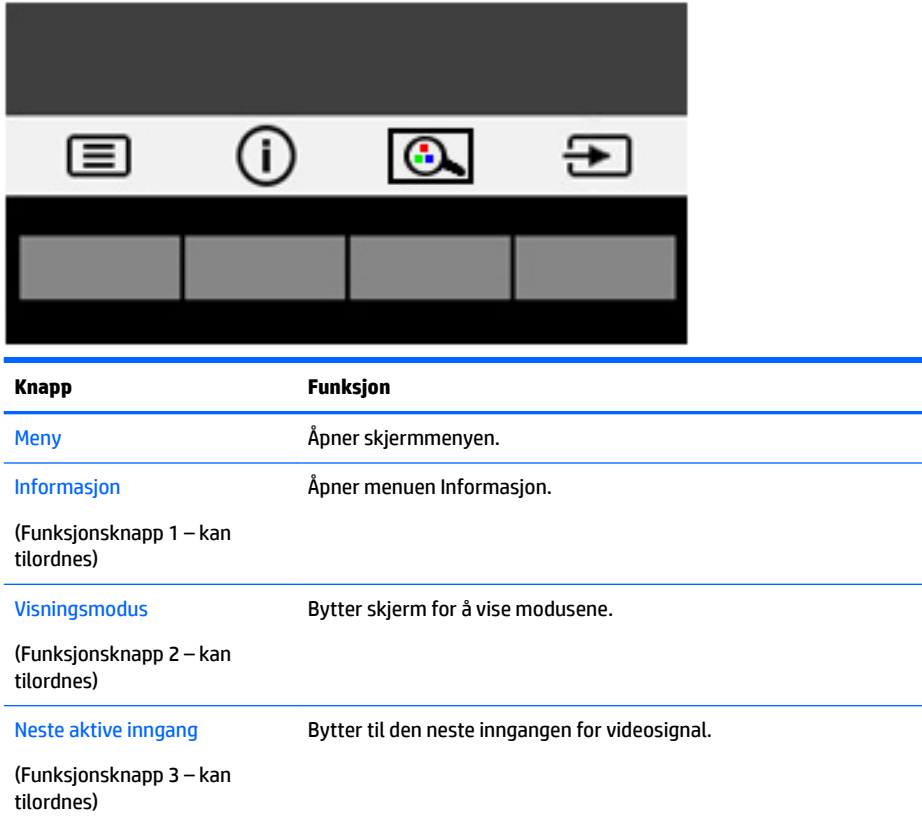

Du kan endre funksjonsknappene fra standardverdiene, så du raskt kan få tilgang til ofte brukte elementer i menyen når knappene aktiveres.

Slik tilordner du funksjonsknappene:

- **1.** Trykk på én av de tre funksjonsknappene for å aktivere knappene, og trykk deretter på Meny-knappen for å åpne skjermmenyen.
- **2.** I skjermmenyen velger du **Menykontroll** > **Tilordne knapper** og deretter ett av de tilgjengelige alternativene for knappen du vil tilordne.

**MERK:** Du kan bare tilordne på nytt de tre funksjonsknappene. Du kan ikke tilordne Meny eller Av/på-knapp på nytt.

### <span id="page-21-0"></span>**Webkamera**

Med Skype for bedrifter er installert på den eksterne kildeenheten, kan du bruke webkameraet på skjermen på følgende måter:

- Strømme online videokonferanser
- Sende og motta meldinger med en gang
- Planlegge møter
- Opprettholde sikkerheten over samtaler

Med Windows 10-operativsystemet installert, kan Windows ansiktsgjenkjenning aktiveres å tillatte innlogging med økt sikkerhet.

For å frigjøre webkameraet, trykk det ned for å låse det opp.

For å lukke webkameraet, trykk den ned til det låses.

### **.onfigurere Windows Hello**

Hvis Windows 10-operativsystemet er installert på den eksterne kildeenheten, følger du denne fremgangsmåten for å sette opp Windows ansiktsgjenkjennelse:

- **1.** Velg **Start-**knappen, velg **Innstillinger**, velg **Kontoer** og velg deretter **Påloggingsalternativer**.
- **2.** Under **Windows Hello** følger du veiledningen på skjermen for å legge til både et passord og en firesifret PIN-kode, og deretter registrere fingeravtrykk eller ansikts-ID.

## **Justering til dempet blått-lys modus**

Å dempe blålyset som slipper ut fra skjermen reduserer mengden blålys som øynene dine utsettes for. Denne skjermen følger med en funksjon hvor du kan redusere blålys og skape et mer avslappende og mindre stimulerende bilde mens du leser innholdet på skjermen.

Slik justerer du det blå lyset fra skjermen:

- **1.** Trykk på Visningsmodus -knappen.
- **2.** Velg ønsket innstilling:
	- **Lavt blått lys**: reduserer blått lys for bedre øyekomfort
	- **Leser**: optimaliserer både blålys og lysstyrke for innendørs skjermbildevisning
	- **Natt**: justerer skjermen til lavest blålysinnstilling og reduserer søvninnvirkning
- **3.** Velg **Lagre og gå tilbake** for å lagre innstillingene og lukke menyen **Visningsmodus**. Velg **Avbryt** hvis du ikke vil lagre innstillingene.
- **4.** Velg **Lukk** fra hovedmenyen.

## <span id="page-22-0"></span>**Bruke automatisk dvalemodus**

Skjermen støtter et alternativ i skjermmenyen kalt **Auto-Sleep Mode** (Automatisk dvale). Dette gir deg muligheten til å aktivere eller deaktivere en tilstand med redusert strømforbruk for skjermen. Når funksjonen automatisk dvalemodus aktiveres (aktivert som standard), vil skjermen gå inn i en tilstand med redusert strømforbruk når vertsmaskinen gir beskjed om å gå i strømsparingsmodus (fravær av enten horisontalt eller vertikalt synkroniseringssignal).

Når skjermen går inn i denne tilstanden med redusert strømforbruk (dvalemodus), blir skjermen blank, bakgrunnslyset slås av og lampen blir gul. Skjermen trekker mindre enn 0,5 W når den er i denne reduserte strøm-tilstanden. Skjermen våkner fra dvalemodus når den mottar et signal fra datamaskinen (for eksempel når du bruker musen eller tastaturet).

Du kan deaktivere automatisk dvalemodus via skjermmenyen. Trykk på knappen Menu (Meny) for å åpne skjermmenyen. I skjermmenyen velger du **Power Control** (Strømkontroll), så velger du **Auto-Sleep Mode**  (Automatisk hvilemodus) og deretter **2ff** (Av).

### **Bruke bilde-i-bilde (PIP)**

Skjermen støtter PIP, der én kilde legges oppå den andre.

Hvis du vil bruke PIP, må du gjøre følgende:

- **1.** Koble en sekundær inngangskilde til skjermen.
- **2.** Trykk på én av knappene på frontrammen for å aktivere knappene, og trykk deretter på Menu (Meny) knappen for å åpne skjermmenyen.
- **3.** I OSD velger du PIP Control (PIP-kontroll) velg PIP On/Off (PIP på/av) og deretter Picture-in-Picture (Bilde-i-bilde).

Skjermen vil skanne de andre inngangene for et gyldige signal, og bruke det signalet til PIP-bildet.

- **4.** For å endre PIP-inngang, velger du **PIP Input** (PIP-inngang) i skjermmenyen og ønsket inngang.
- **5.** For å endre størrelsen til PIP, velger du **PIP Size** (PIP-størrelse) i skjermmenyen og deretter ønsket størrelse.
- **6.** For å justere plasseringen av PIP, velg **PIP Position** (PIP-posisjon) i skjermmenyen og velg ønsket posisjon.

# <span id="page-23-0"></span>**3 Støtte og feilsøking**

# **Løse vanlige problemer**

Følgende tabell viser mulige problemer, den mulige årsaken til hvert problem og de anbefalte løsningene.

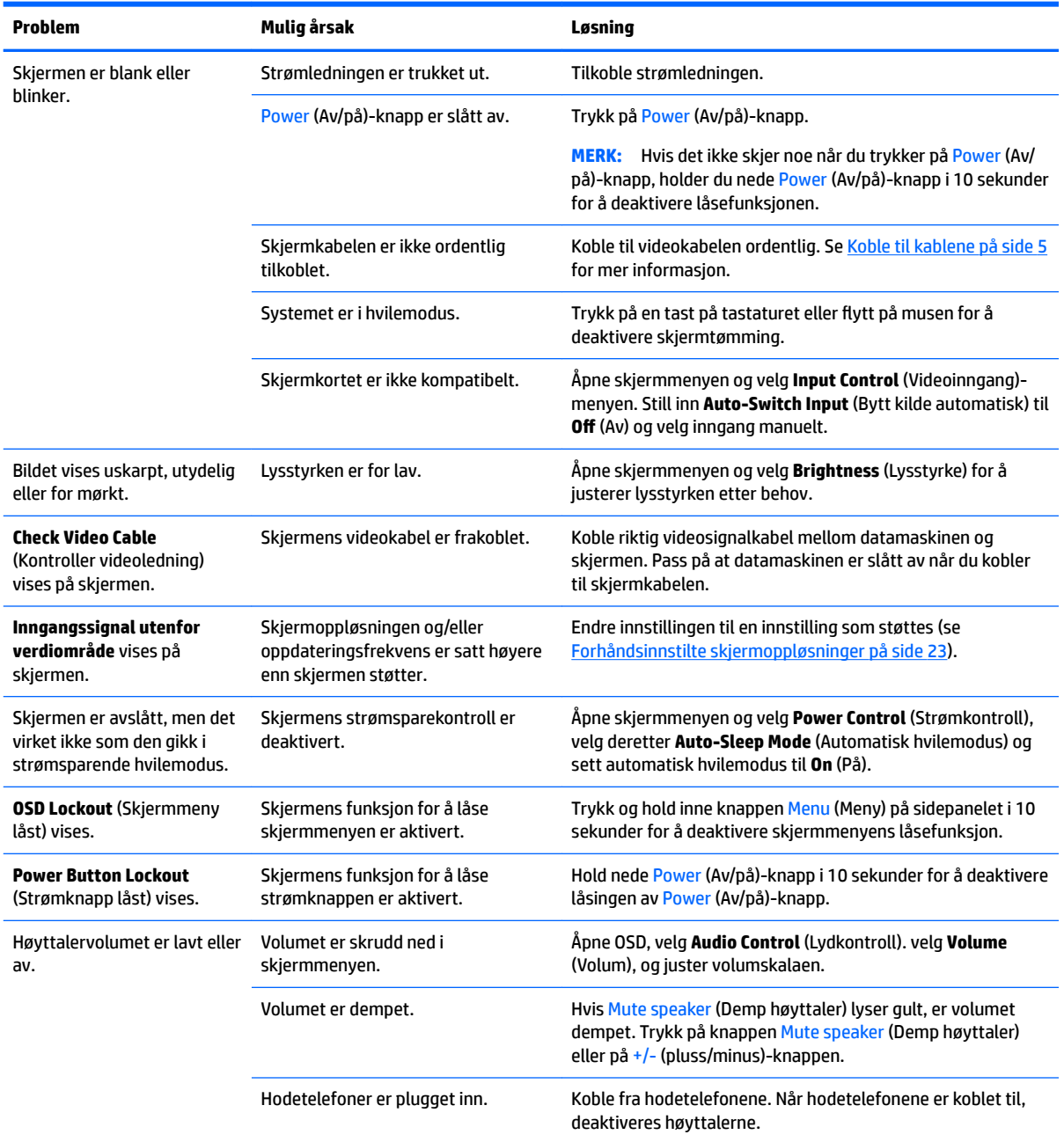

<span id="page-24-0"></span>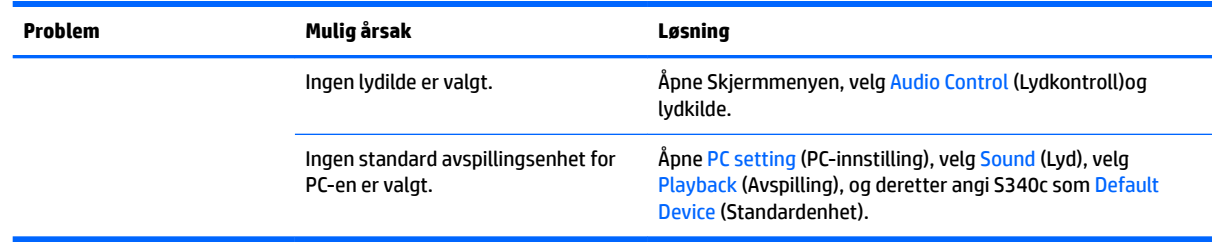

## **Knappelåsing**

Hold nede Av/på-knapp eller knappen Meny i 10 sekunder for å låse funksjonaliteten til knappene. Du kan gjenopprette funksjonaliteten ved å holde knappene nede på nytt i 10 sekunder. Denne funksjonaliteten er bare tilgjengelig når skjermen er slått på, viser et aktivt signal og skjermmenyen ikke er åpnet.

## **Kundestøtte**

Gå til<http://www.hp.com/support> for mer informasjon om bruk av skjermen. Velg **Finn produktet ditt** og følg veiledningen på skjermen.

**MERK:** Skjermens brukerhåndbok, referansemateriale og drivere er tilgjengelig på [http://www.hp.com/](http://www.hp.com/support) [support](http://www.hp.com/support).

Her kan du gjøre følgende:

- Chatte online med en HP-tekniker
- **WERK:** Når chat ikke er tilgjengelig på et gitt språk, er den tilgjengelig på engelsk.
- Finn et HP-verksted

## **Forberedelse for å ringe teknisk støtte**

Hvis du har et problem du ikke kan løse ved hjelp av feilsøkingstipsene i dette avsnittet, kan det bli nødvendig å ringe avdelingen for teknisk brukerstøtte. Ha følgende informasjon tilgjengelig når du ringer:

- Skjermens modellnummer (se [Slik finner du typeskiltene på side 20\)](#page-25-0)
- Skjermens serienummer (se [Slik finner du typeskiltene på side 20\)](#page-25-0)
- Innkjøpsdato på kvittering
- Hvilke forhold problemet oppstod under
- Mottatte feilmeldinger
- Maskinvarekonfigurasjon
- Navn på og versjon av maskinvaren og programvaren du bruker

# <span id="page-25-0"></span>**Slik finner du typeskiltene**

På merkeetiketten på skjermen finner du produktnummeret og serienummeret. Du kan trenge disse numrene når du tar kontakt med HP angående skjermmodellen. Du finner merkeetiketten på undersiden av skjermpanelet.

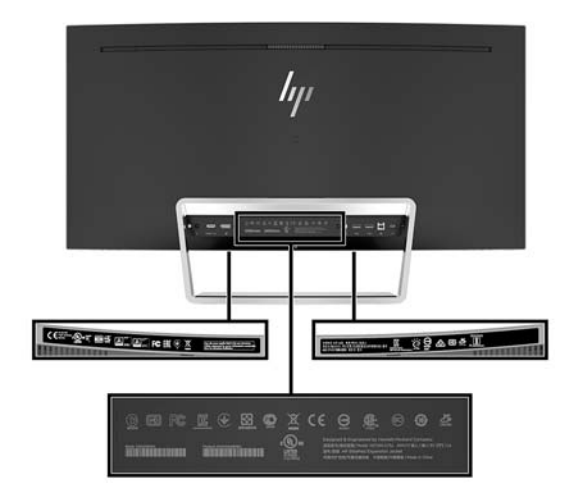

# <span id="page-26-0"></span>**4 Slik vedlikeholder du skjermen**

## **Retningslinjer for vedlikehold**

Følg disse retningslinjene for å forbedre skjermens ytelse og forlenge levetiden:

- Du må ikke åpne skjermkabinettet eller prøve å reparere dette produktet selv. Juster bare de kontrollene som er omtalt i brukerveiledningen. Hvis skjermen ikke fungerer ordentlig, eller hvis den har falt på gulvet eller er blitt skadet, tar du kontakt med en autorisert HP-forhandler, distributør eller serviceleverandør.
- Du må bare bruke en strømkilde og en tilkobling som passer denne skjermen, slik det er angitt på merket eller bakplaten på skjermen.
- Sørg for at amperangivelsen for produkter som er koblet til stikkontakten ikke overgår stikkontaktens kapasitet og at produktenes samlede ampermåling ikke overgår ledningens kapasitet. Du finner amperenivået (AMPS eller A) på strømetiketten for hver enhet.
- Installer skjermen ved et uttak som er lett tilgjengelig. Frakoble skjermen ved å trekke strømkabelen ut av strømuttaket med et fast tak i kontakten. Du må ikke frakoble skjermen ved å trekke i ledningen.
- Slå av skjermen når den ikke er i bruk. Du kan forlenge skjermens forventede levetid vesentlig ved å bruke en skjermbeskytter og slå av skjermen når den ikke er i bruk.
	- **MERK:** Skjermer med innbrent bilde dekkes ikke av HP-garantien.
- Spaltene og åpningene i kabinettet skal sørge for ventilasjon. Disse åpningene må ikke blokkeres eller tildekkes. Ikke stikk gjenstander av noe slag inn i spalter og åpninger i kabinettet.
- Du må ikke miste skjermen i gulvet eller sette den på et ustøtt underlag.
- Ikke la noe stå på strømledningen. Ikke tråkk på strømledningen.
- Plasser skjermen i et godt ventilert miljø, vekk fra sterkt lys, sterk varme eller høy fuktighet.
- Legg aldri skjermen med glasset ned på. Belastningen på skjermpanelets kurve kan skade panelet hvis skjermen ligger med forsiden ned.

#### **Rengjøre skjermen**

- **1.** Slå av skjermen og koble fra strømledningen på baksiden av enheten.
- **2.** Tørk av skjermen og kabinettet med en myk og ren antistatisk klut for å fjerne støv.
- **3.** Bruk en 50/50-blanding av vann og isopropylalkohol til å fjerne vanskelige flekker.
- **FORSIKTIG:** Spray rengjøringsmiddelet på en klut, og tørk forsiktig av skjermen med den fuktige kluten. Spray aldri rengjøringsmidlet direkte på skjermflaten. Det kan renne inn bak skjermrammen og skade elektronikken.

**FORSIKTIG:** Ikke bruk rengjøringsmidler som inneholder petroleumsbaserte materialer som benzen, tynner eller noen flyktige stoffer, til å rengjøre skjermen eller kabinettet. Slike kjemikalier kan skade skjermen.

#### **Sende skjermen**

Ta vare på originalemballasjen. Du kan få bruk for den hvis du skal flytte eller sende skjermen.

# <span id="page-27-0"></span>**A Tekniske spesifikasjoner**

**MERK:** Alle spesifikasjonene er typiske spesifikasjoner som er gitt av HPs komponentprodusenter. Den faktiske ytelsen kan være høyere eller lavere.

Gå til<http://www.hp.com/go/quickspecs/>og søk etter din spesifikke skjermmodell for å finne de nyeste modellspesifikke spesifikasjonene eller tilleggspesifikasjoner for dette produktet.

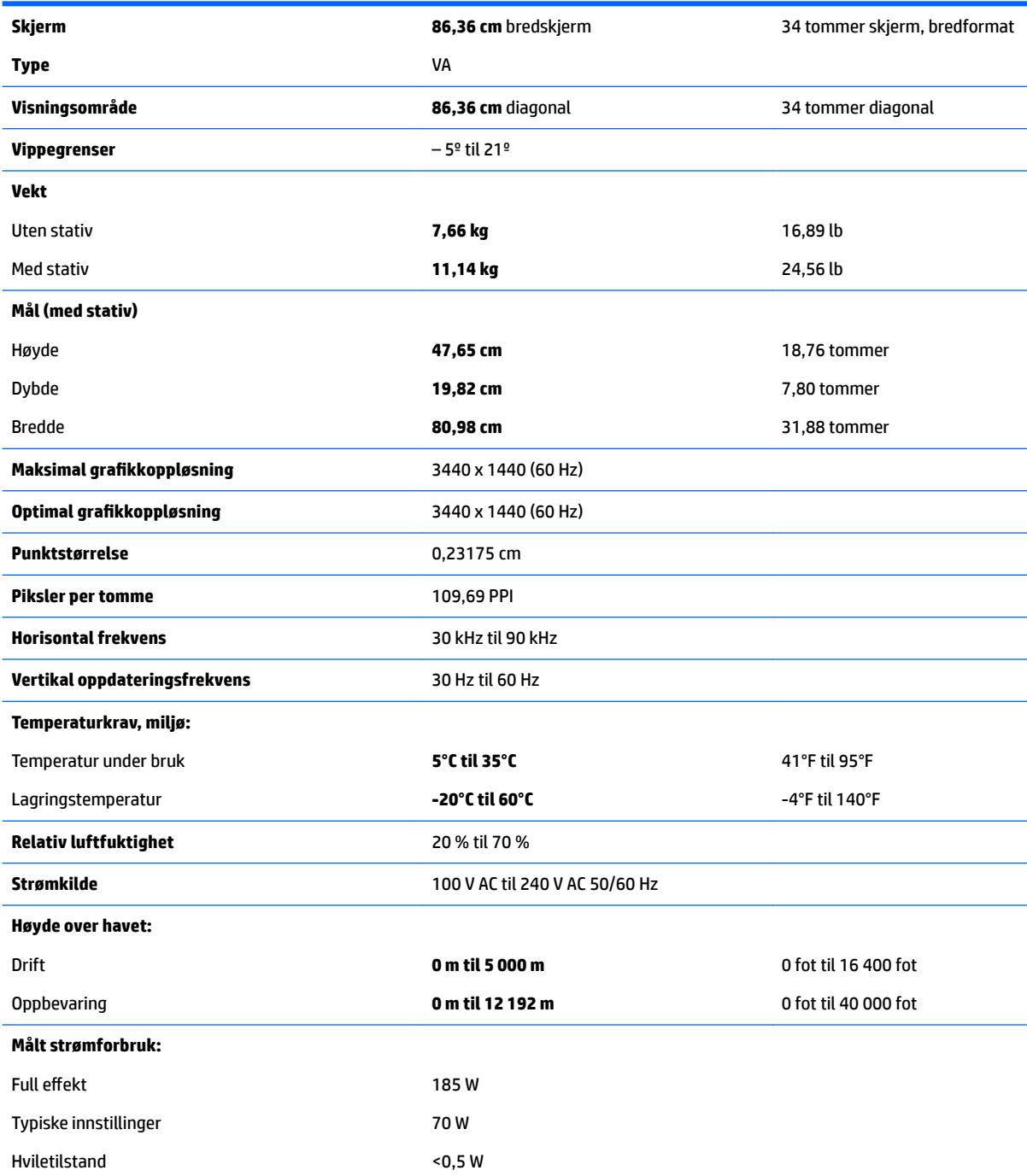

<span id="page-28-0"></span>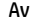

 $<$ 0,3 W

**Inndataterminaler** Én DisplayPort, én HDMI-port, én analog lyd inn-kontakt, én USB Type-B-port og én USBport Type C

# **Forhåndsinnstilte skjermoppløsninger**

Skjermoppløsningene nedenfor er de mest brukte modusene, og er innstilt som fabrikkinnstillinger. Skjermen oppdager disse forhåndsinnstilte modusene automatisk, og de vil vises sentrert på skjermen med riktig størrelse.

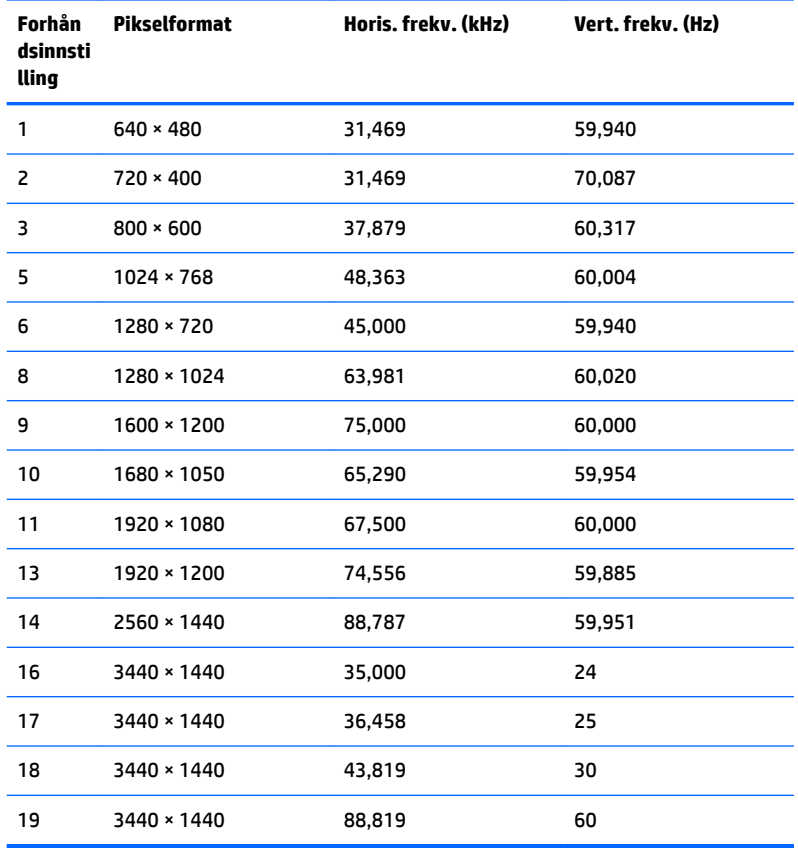

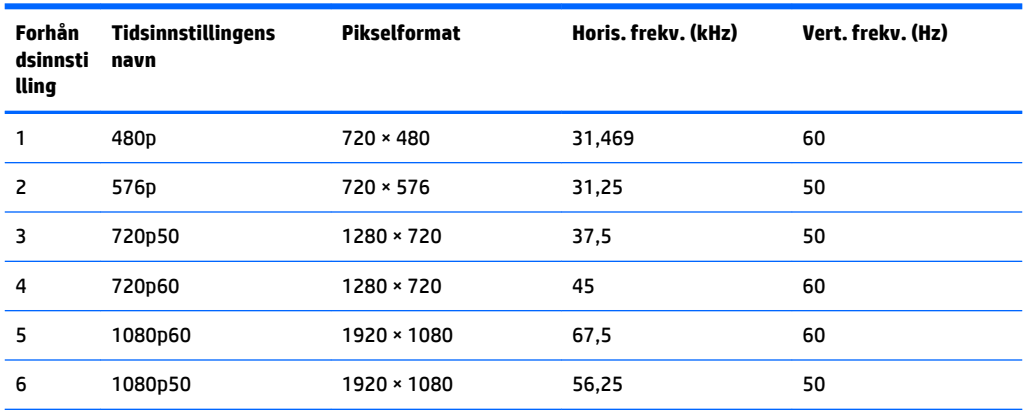

#### <span id="page-29-0"></span>**Angi brukermoduser**

Skjermkontrollersignalet kan iblant be om en modus som ikke er forhåndsinnstilt, under følgende betingelser:

- Du ikke bruker et standard grafikkort.
- Du ikke bruker en forhåndsinnstilt modus.

Hvis dette skjer, må du kanskje justere parameterne for skjermen på nytt, ved hjelp av skjermmenyen. Dine endringer kan foretas på ett enkelt eller alle disse modiene og lagres i minnet. Skjermen lagrer automatisk den nye innstillingen, for så å gjenkjenne den nye modusen akkurat som i forhåndsinnstilt modus. I tillegg til de fabrikkinnstilte modiene, er det minst ti andre modi som kan skrives inn og lagres.

## **Strømadapter**

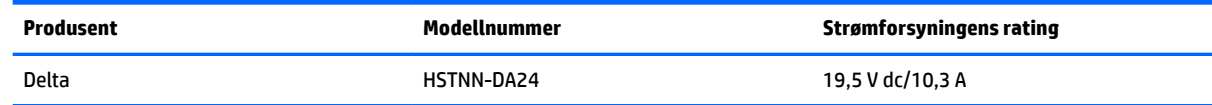

## **Strømsparingsfunksjon**

Skjermen støtter også en tilstand med redusert strømforbruk. Redusert strømforbruk velges hvis skjermen oppdager at det horisontale eller det vertikale synkroniseringssignalet mangler. Når skjermen oppdager fravær av disse signalene, blir den tømt, bakgrunnslyset blir slått av og av/på-lampen lyser gult. Når funksjonen med redusert strømforbruk er aktivert, bruker skjermen mindre enn 0,5 watt. Det trengs en kort oppvarmingsperiode før skjermen går tilbake til vanlig driftstilstand.

Se datamaskinens brukerhåndbok for anvisninger om innstilling av strømsparemodusen (som også kalles strømsparefunksjonen).

**MERK:** Strømsparingsfunksjonen ovenfor fungerer bare når skjermen er tilkoblet en datamaskin som har strømsparingsfunksjoner.

Ved hjelp av innstillingene i skjermens verktøy for hvilemodus, kan skjermen programmeres til å gå i hvilemodus på bestemte tidspunkter. Når skjermens verktøy for hvilemodus setter skjermen i tilstanden som reduserer strømbruken, blinker av/på-lampen gult.

# <span id="page-30-0"></span>**B Tilgjengelighet**

HP designer, produserer og markedsfører produkter og tjenester som kan brukes av alle, inkludert personer med funksjonshemninger, enten på en frittstående basis eller med tilpassede enheter.

## **Støttede assisterende teknologier**

HP-produkter støtter et bredt utvalg av operativsystemets assisterende teknologier, og kan konfigureres til å fungere sammen med Ʈere assisterende teknologier. Bruk søkefunksjonen på kildeenheten som er koblet til skjermen for å finne mer informasjon om hjelpefunksjoner.

**MERK:** For mer informasjon om et bestemt assisterende produkt, ta kontakt med kundestøtten til de som lager dette produktet.

## **Kontakte kundestøtten**

Vi finjusterer hele tiden tilgjengelighet til våre produkter og tjenester, og ønsker gjerne tilbakemelding fra brukere. Hvis du har et problem med et produkt eller vil fortell oss om tilgjengelige assisterende funksjoner som har hjulpet deg, kan du kontakte oss på (888) 259-5707 fra mandag til fredag kl. 06.00 til 21.00 MST. Hvis du er døv eller har hørselsskader og bruker TRS/VRS/WebCapTel, kan du kontakte oss hvis du trenger teknisk støtte eller har spørsmål om tilgjengelighet ved å ringe +1 877 656 7058 fra mandag til fredag kl. 06.00 til 21.00 MST.